## **Manuális archiválás**

Tetszés szerinti adathordozóra menthetők az ABSONIC-ban készült felvételek a felvételek hosszú távú megőrzése érdekében.

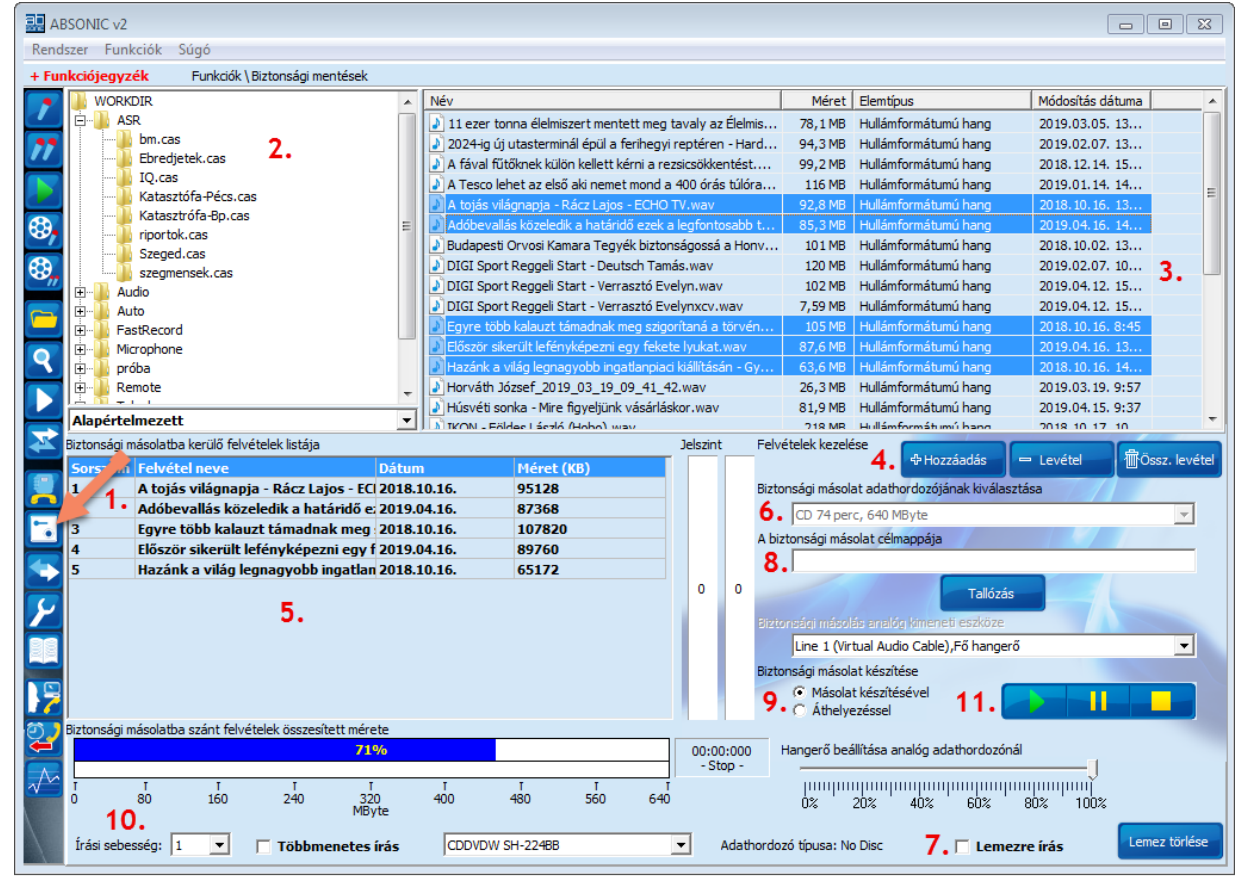

1. Kattintsunk a *Biztonsági Mentések* ikonra (1. nyíl).

- 2. Az ablak bal felső felületén található mappa/kazetta struktúrában kattintsunk arra a kazettára (2.), amelyikből hangfelvételeket szeretnénk menteni. A kattintás után a jobb felső felületen megjelennek a tárolt hangfelvételek, Windows fájlkezelőben megszokott módon jelöljük ki azokat, amelyeket ki szeretnénk menteni (3.)
- 3. Kattintsunk a *Hozzáadás* gombra (4.). Ekkor a bal oldali alsó listába bekerülnek ezek a felvételek (5.)
- 4. Ha található írható lemez a számítógép CD/DVD írójában, akkor válik aktívvá az *adathordozó kiválasztása* egy legördülő menüből (6.). Ha CD/DVD lemezre szeretnénk írni, akkor pipáljuk be a *Lemezre írás* gombot (7.). Adjuk meg az írási sebességet, Pl: adatlemez készítésekor (ami tartalmazza a kijelölt hangfelvételeket, a hangfelvételhez tartozó adatokat és hozzájuk csatolt dokumentumokat is) 16-32-szeres ajánlott. (10.)
- 5. Amennyiben egy külső merevlemezre, pendrive-ra szeretnénk menteni a felvételeket, akkor válasszuk ki a *biztonsági másolat célmappáját* (8.), valamint adjuk meg, hogy másolatot akarunk készíteni, vagy áthelyezzük a hangfelvételeket (9.).
- 6. A *Play* gomb megnyomásával elindul az adatmentés, a szünet és a leállítás gomb csak másik tároló egységre történő másolás esetén használható, CD/DVD írásnál nem. (11.)